# Minister Renewal Submission Site

The Minister Renewal Submission site allows ministers, from districts who have opted to participate, to fill out their minister credential renewal form online and submit it electronically to their District and the National Office. It is designed to save resources for both the National and District offices while creating an easy process for ministers to renew their credentials.

#### Navigating the Site

On the Minister Renewal Submission site, you will find the links you need to help you through the renewal process. Click these links at any time to get to the following areas:

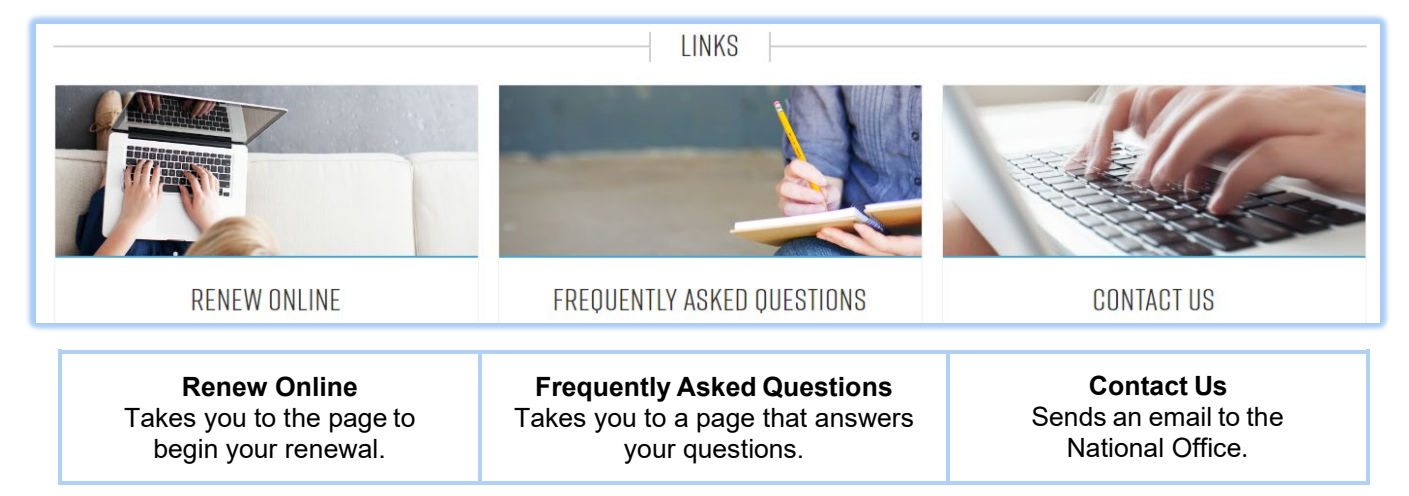

A progress bar will be displayed near the top of each page indicating your advancement through the system. There is a total of eight steps with several screens in each step.

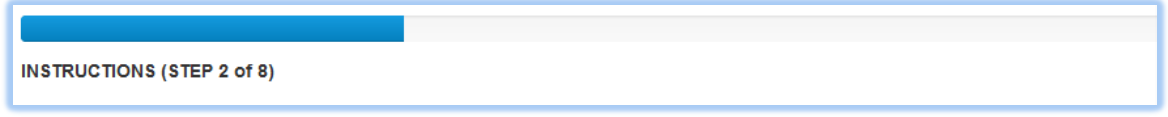

Note: If you choose to leave the site, all information entered will be saved. To return, you may sign in using the *Sign in with AG Accounts* button after clicking *Renew Online* on the Welcome screen and continue with the last screen you visited.

#### Getting Started – Steps 1-4

There are two options to get started: *Easy Start* and *Sign in with AG Accounts*. Using the *Easy Start* option allows you to enter minimal information and find your minister record.

Signing in with your AG Accounts credentials allows you to skip several steps and automatically identifies you in the system.

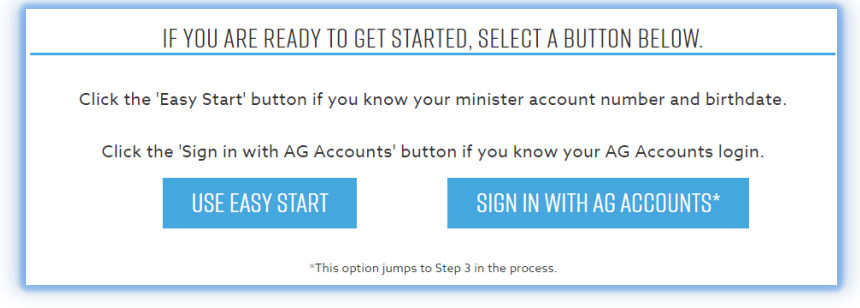

If you have an account with AG Accounts, but do not know your information, you can request your login credentials by clicking the *Forgot Password* link on the *Sign in with AG Accounts* page. You will then be sent an email containing a link to change your AG Accounts password. Note: the email address you provide must match the address on file for that AG Account. After you are logged in, you can proceed to Step 5.

## Paying Your Dues – Step 5

Once you have verified your email address, you will need to pay any dues you may owe. A message with your current owed dues will be displayed. You will be required to pay any outstanding dues, or late fees owed, for the current year (and previous year, if applicable) in order to continue the renewal process. However, you will not be required to pay monthly amounts for any months that remain in the current year if you are set up for auto deduct in AG Giving. You also have the option of paying dues for the following year if desired.

Note: **Do not go to AG Giving to make a payment as this could cause a delay in your dues being posted to your account and prevent you from proceeding in the renewal process.** You will need to use the payment process on the renewal site to pay your outstanding dues.

To pay your dues, click *Yes* at the bottom of the *Dues Payment Information page* under *Would you like to* s*ubmit an online payment to the General Council at this time?* and proceed through the steps.

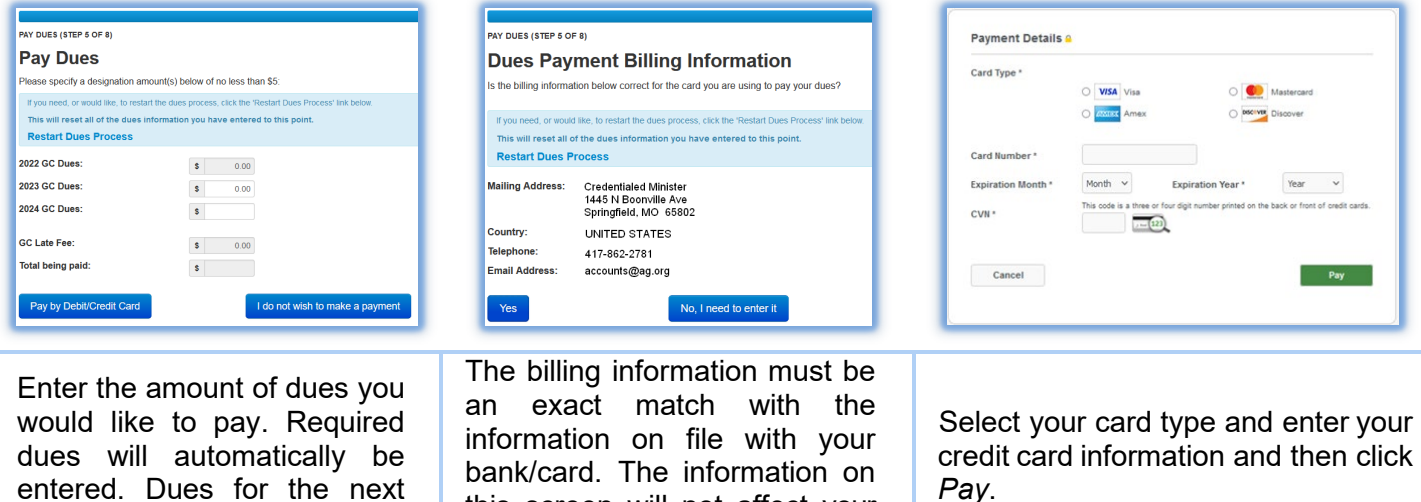

Once a payment has been submitted, you will be able to proceed to step six. An email confirmation of your payment will be sent to the email address on file.

this screen will not affect your

records in AG Accounts.

#### Reviewing your Information – Step 6

Next, you will need to review your personal information. This review includes contact, personal, and credentials information. Click the *No, I need to edit it* option to update your information.

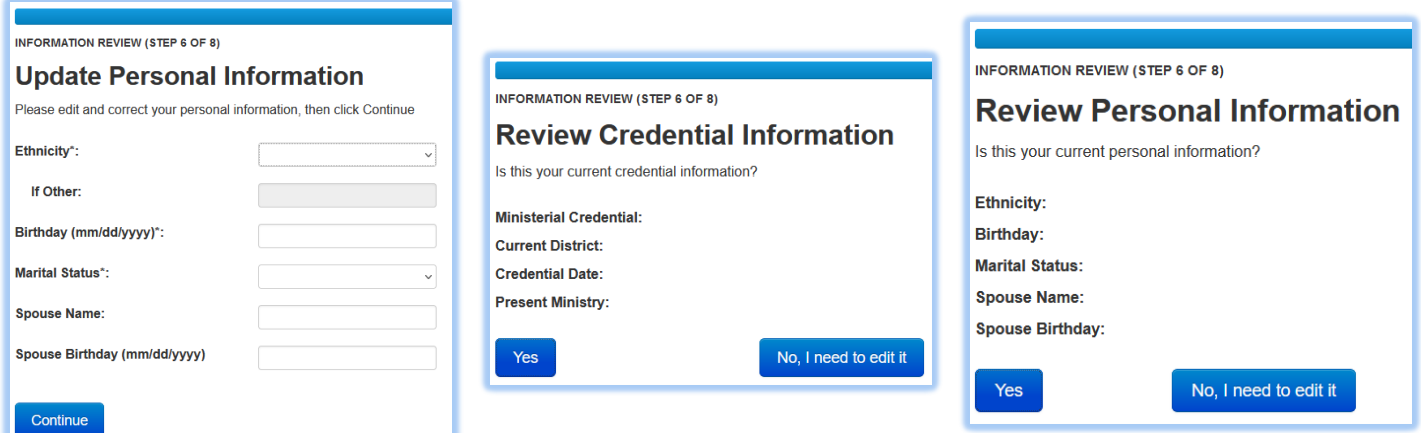

year are optional.

### Answering the Renewal Questions – Step 7

Active ministers will need to fill out the credential renewal questionnaire, which includes ten questions. **All ten questions must be answered to submit your renewal.** (Retired ministers will complete a shorter retired minister credential renewal questionnaire). Each question occupies its own screen and will need to be answered before advancing to the next question.

Note: you will need to provide an explanation if you do not agree with the Statement of Fundamental Truths. You may read these truths by clicking the blue *Statement of Fundamental Truths* link found on the page containing that question.

# **Review Agreement with Fundamental Truths**

Do you agree with the Statement of Fundamental Truths?

Click the link to open the *Statement of Fundamental Truths.*

Question 10 asks if you have watched the value-added videos in the Ministers Only area [\(https://ministers.ag.org/\)](https://ministers.ag.org/) in AG Accounts. To access this site, click on the hyperlink provided in the question. You will be prompted to log in to AG Accounts and then be directed to videos*.*

When finished, you will be able to review your answers before submitting your renewal. Once you click the *Submit* button, your renewal will be sent to the district office for review.

#### Finishing the Process – Step 8

In the last step, you will be able to you to download a PDF copy of your credential renewal and will be given the option to view, update, or add your minister photo to your fellowship card and/or the online minister's directory.

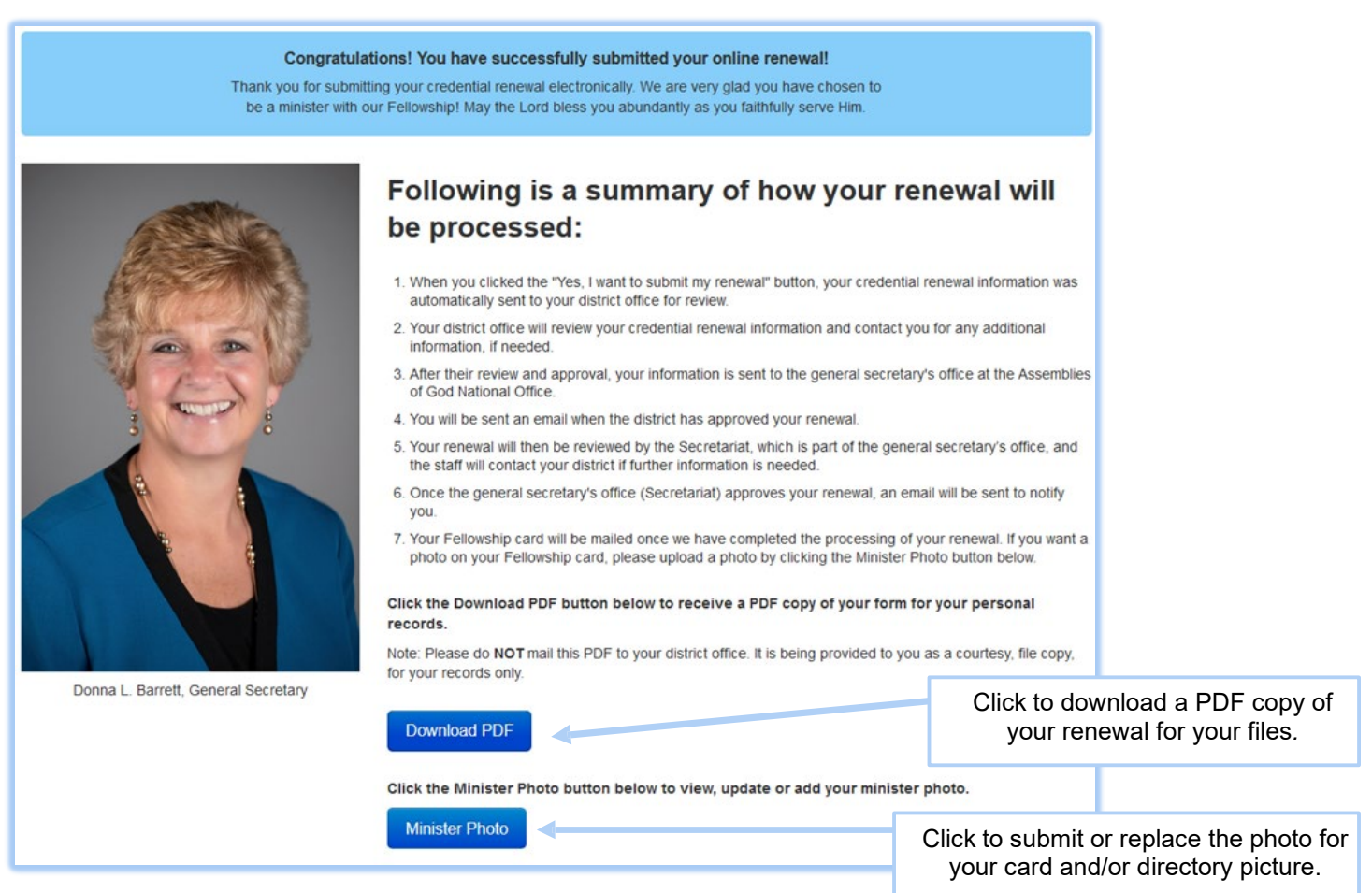